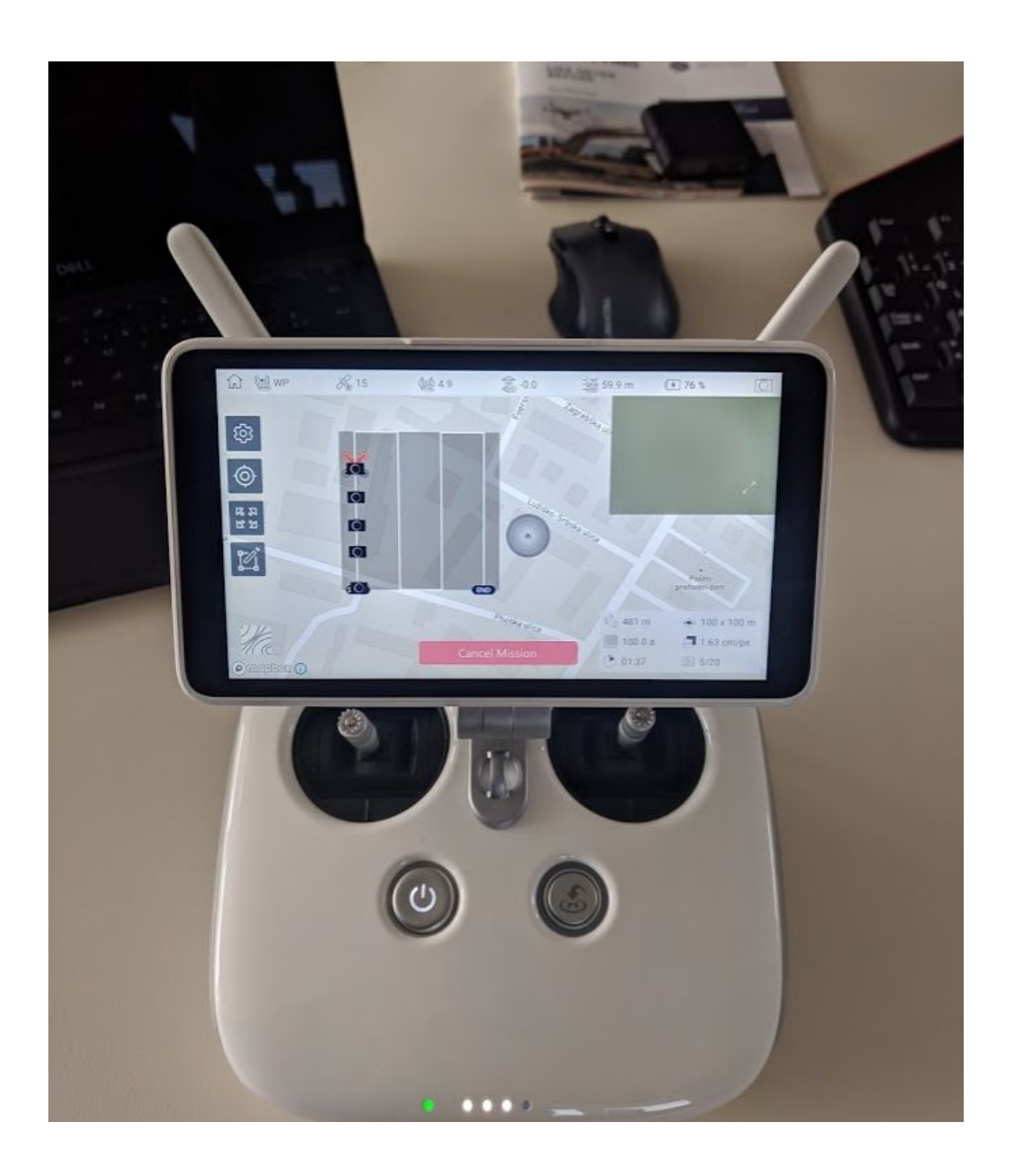

## **3Dsurvey Pilot APP on integrated screen of Phantom 4 PRO +**

15.04.2019

**Overview** 

To run the 3Dsurvey Pilot APP on integrated screen of DJI drones you need to download the APK file from <https://www.3dsurvey.si/support/downloads>.

Below you can find the detailed workflow descriptions for the App installation.

## **Workflow:**

Turn on the Drone RC and be sure that you are connected to a Wifi network with your device. Click on the ''hamburger menu'' button:

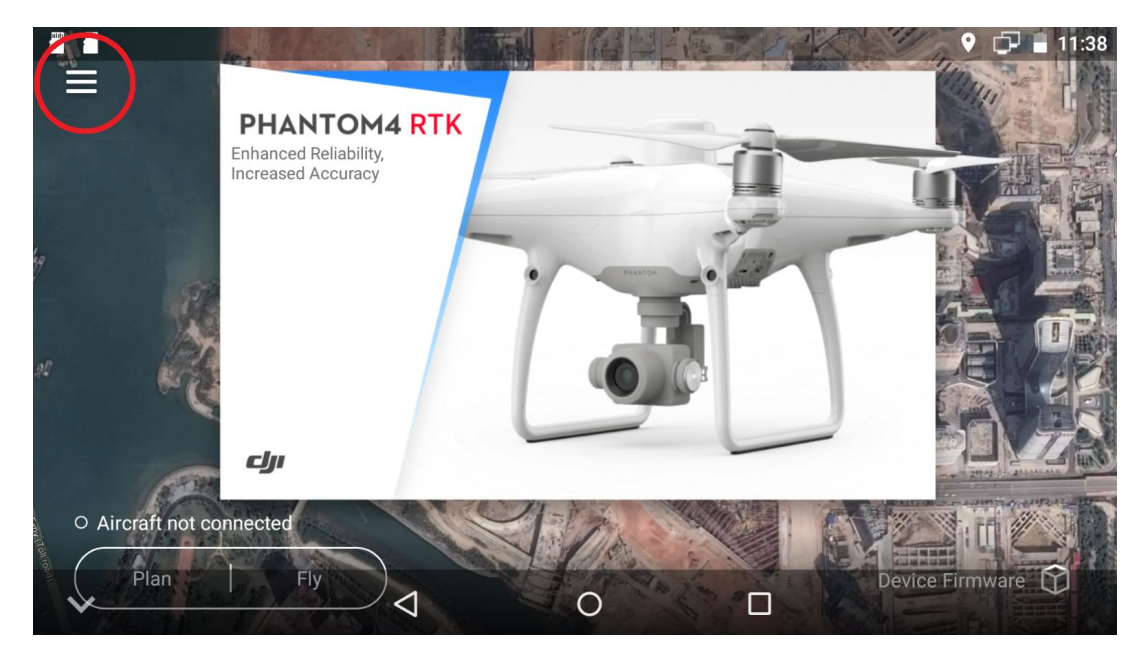

Select Setting button:

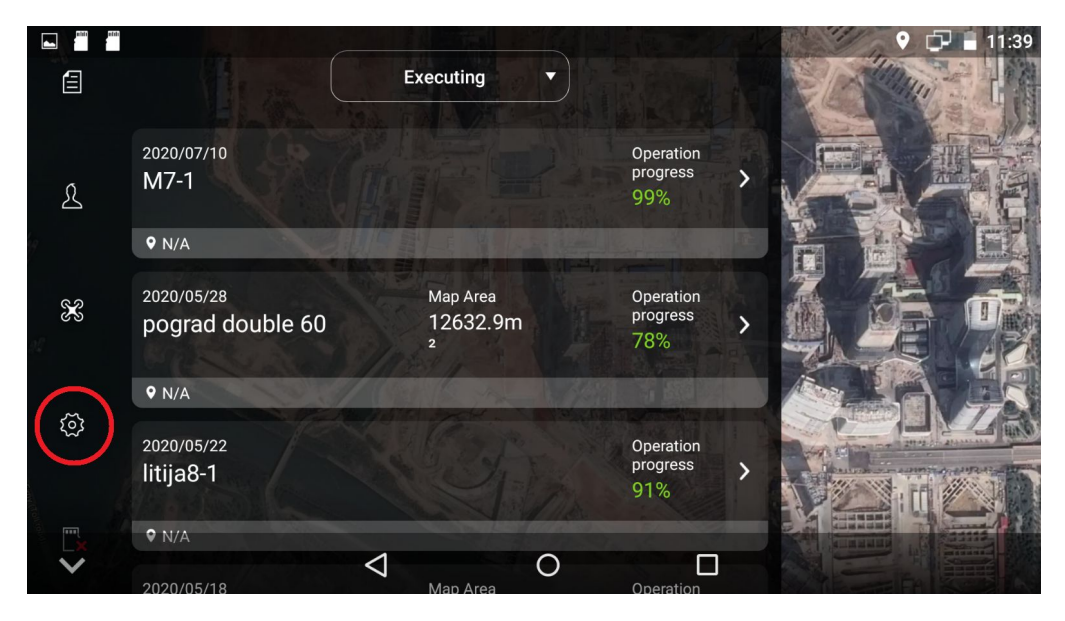

 $\bullet$   $\Box$  11:39  $\Box$ Apply to All **General Settings**  $\circledcirc$  $\mathscr{L}$  $\Omega$  $\ddot{\phantom{0}}$ 3Dsurvey Pilot **DJIMG** Downloads **Browser** DJI MG2 Explorer Gallery  $\bullet$ Settings Sound...corder Video

Google for www.3Dsurvey.si and go for: -> Sign in with your 3Dsurvey account -> go for Downloadables and select 3Dsurvey Pilot Android APK.

 $\circ$ 

 $\Box$ 

 $\triangleleft$ 

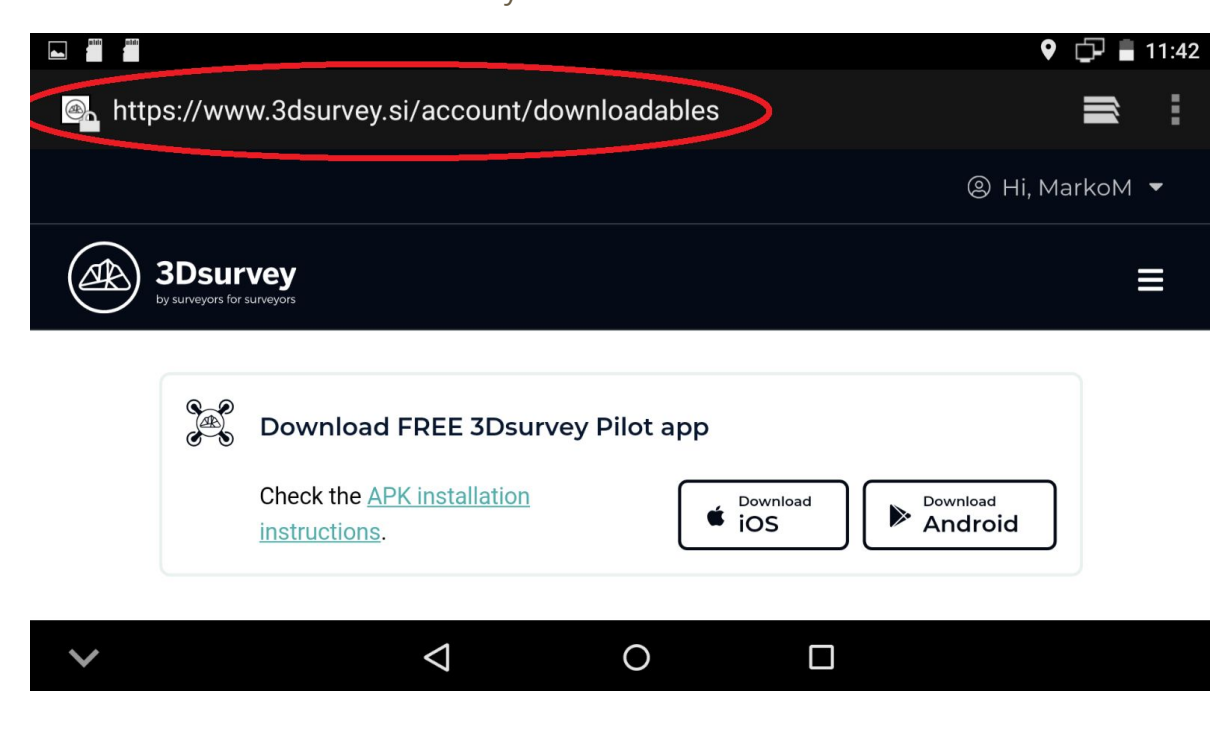

Select Apply to All and open Browser:

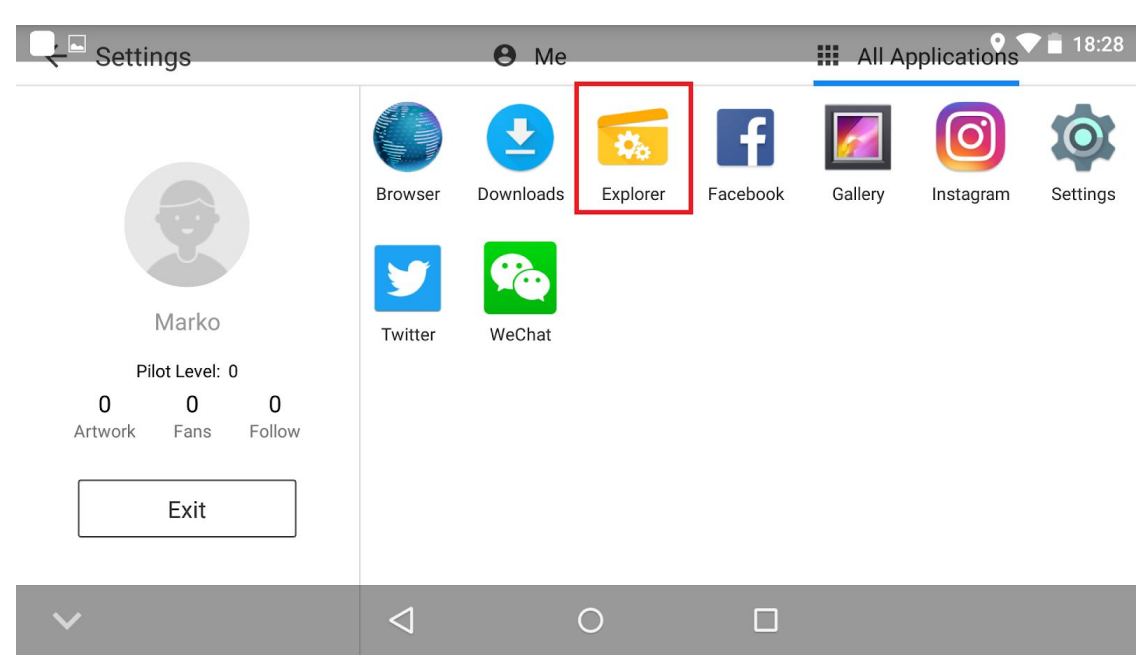

After the finished download go to All Applications window and open Explorer app:

Select Internal memory:

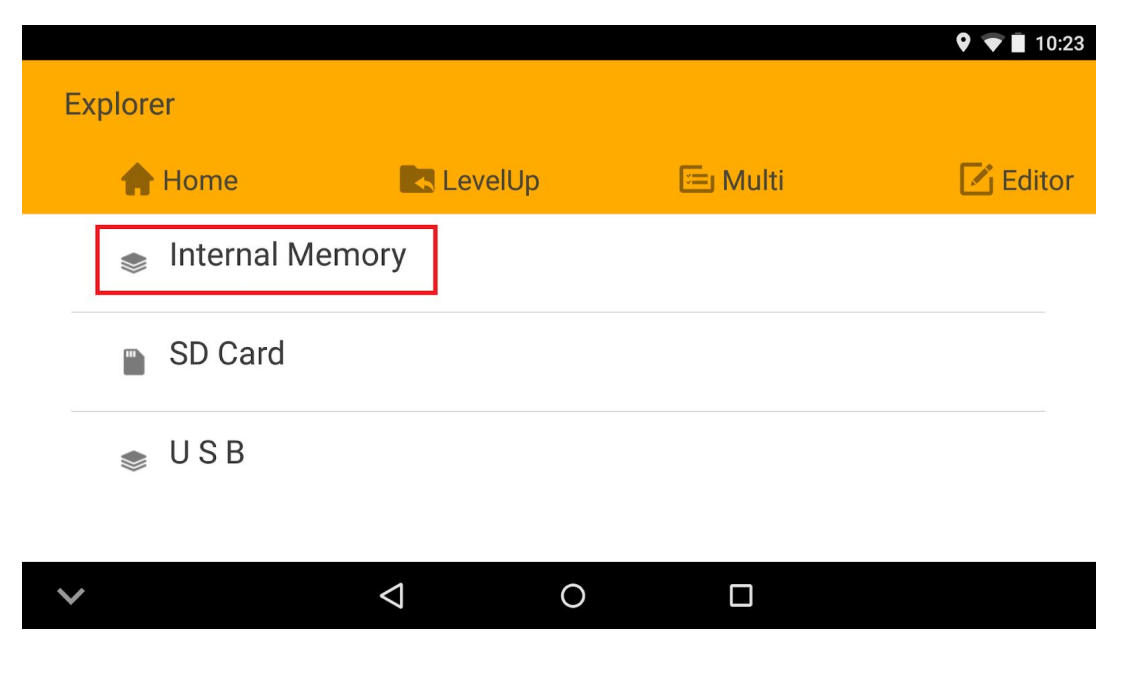

Select Download:

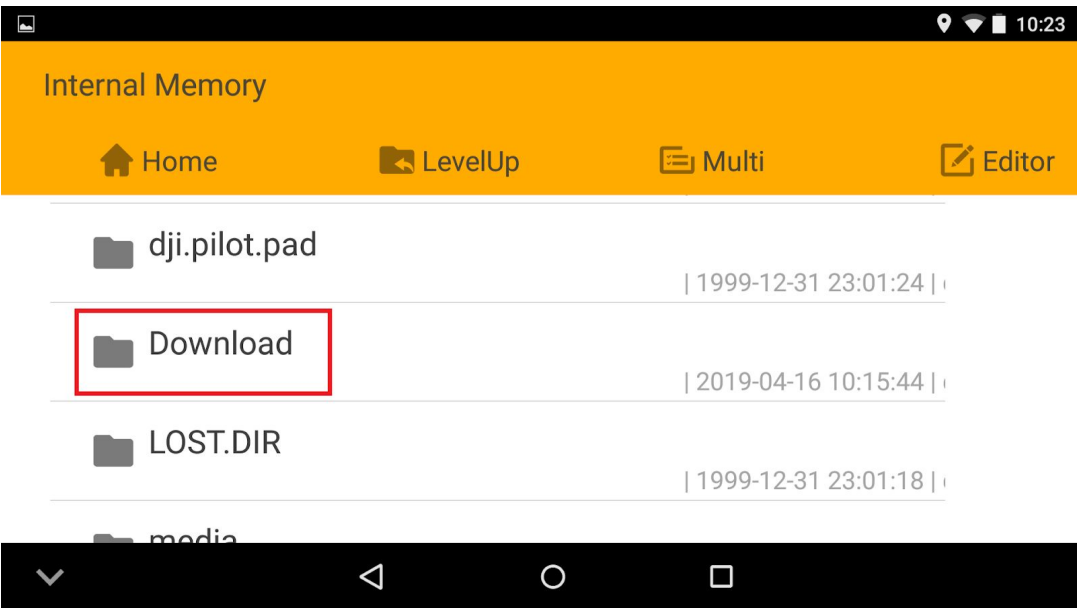

Click on 3DsurveyPilot.apk:

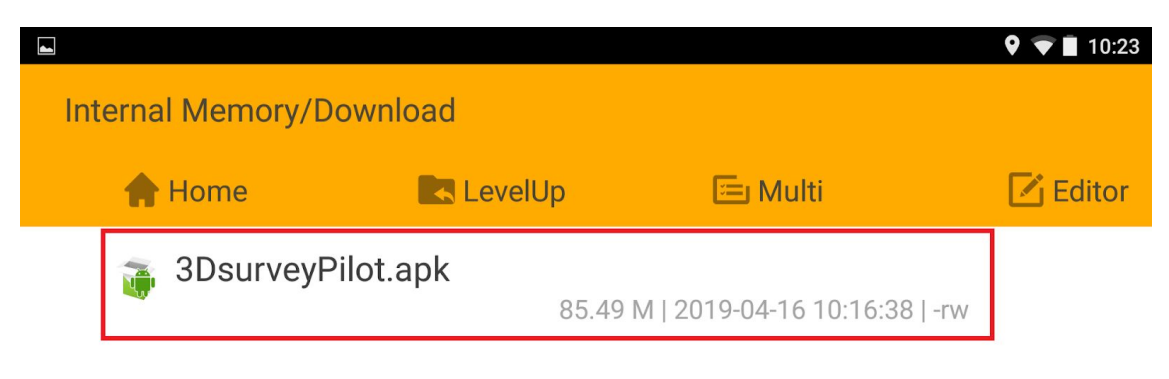

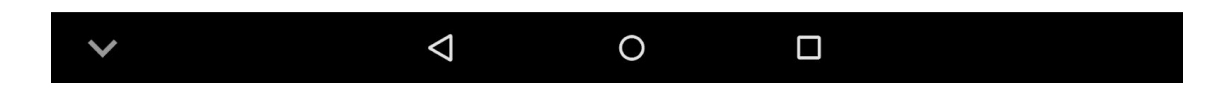

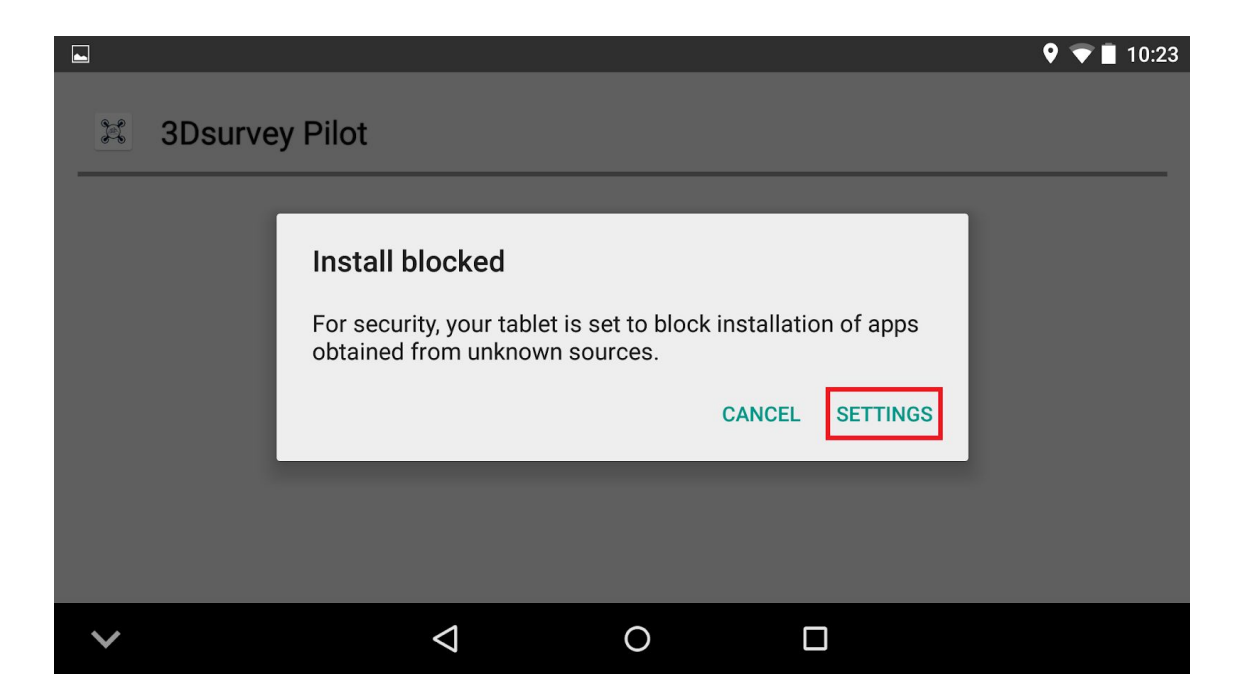

## Set Unknown sources ON (slide to right):

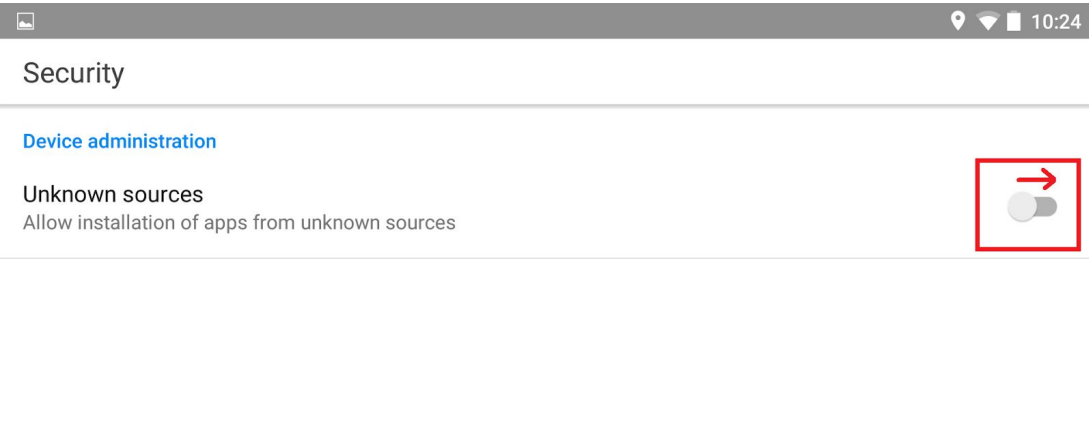

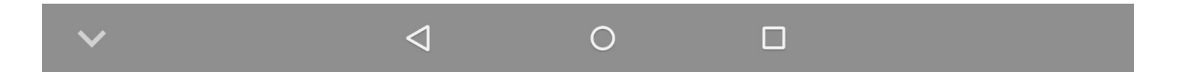

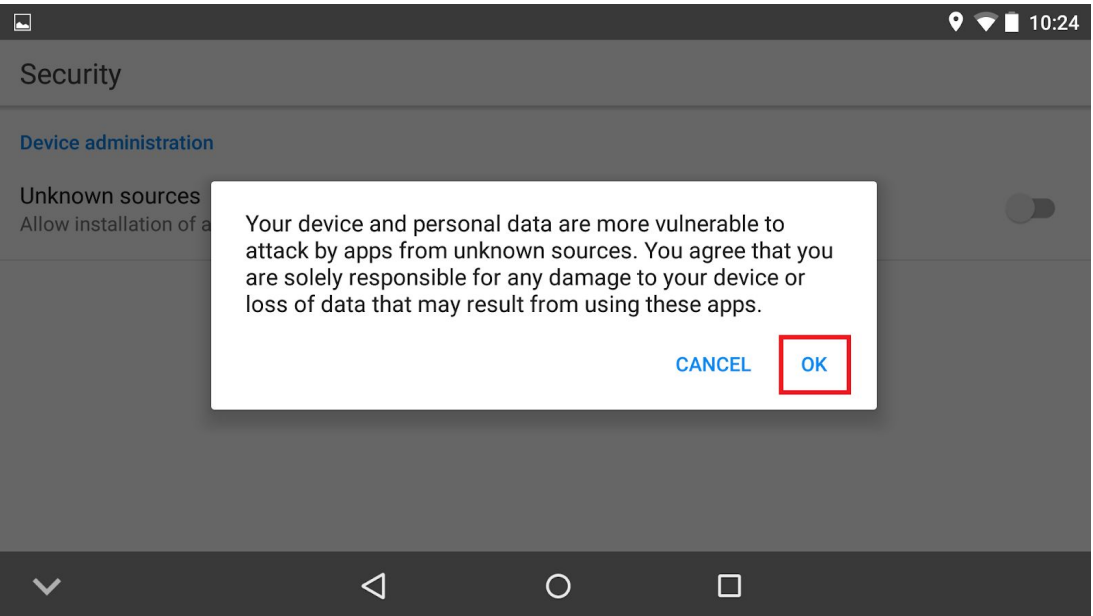

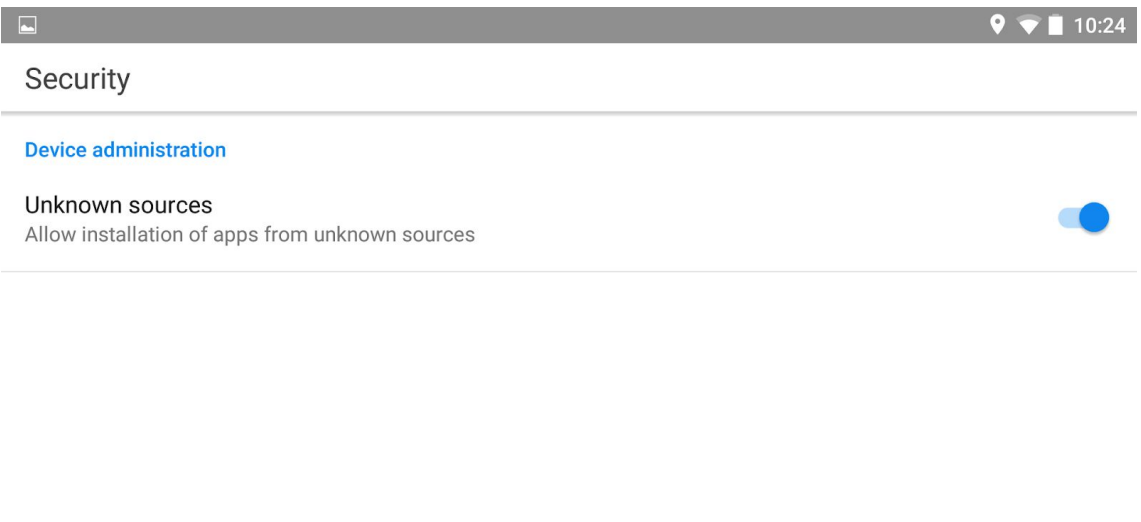

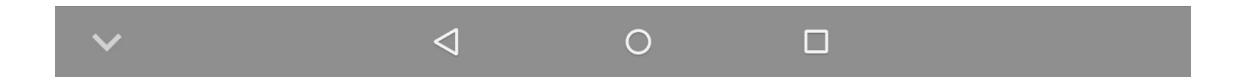

Go back to Explorer and to the 3DsurveyPilot.apk file. Click on file...

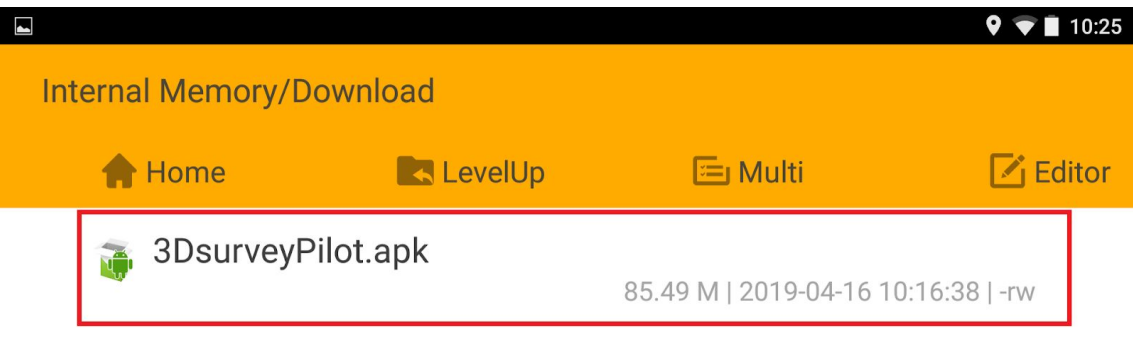

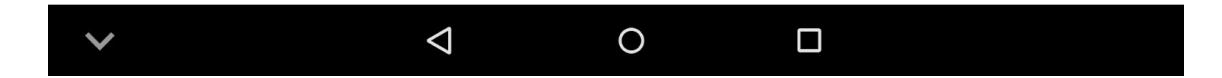

...and the Installation will start. Click on INSTALL:

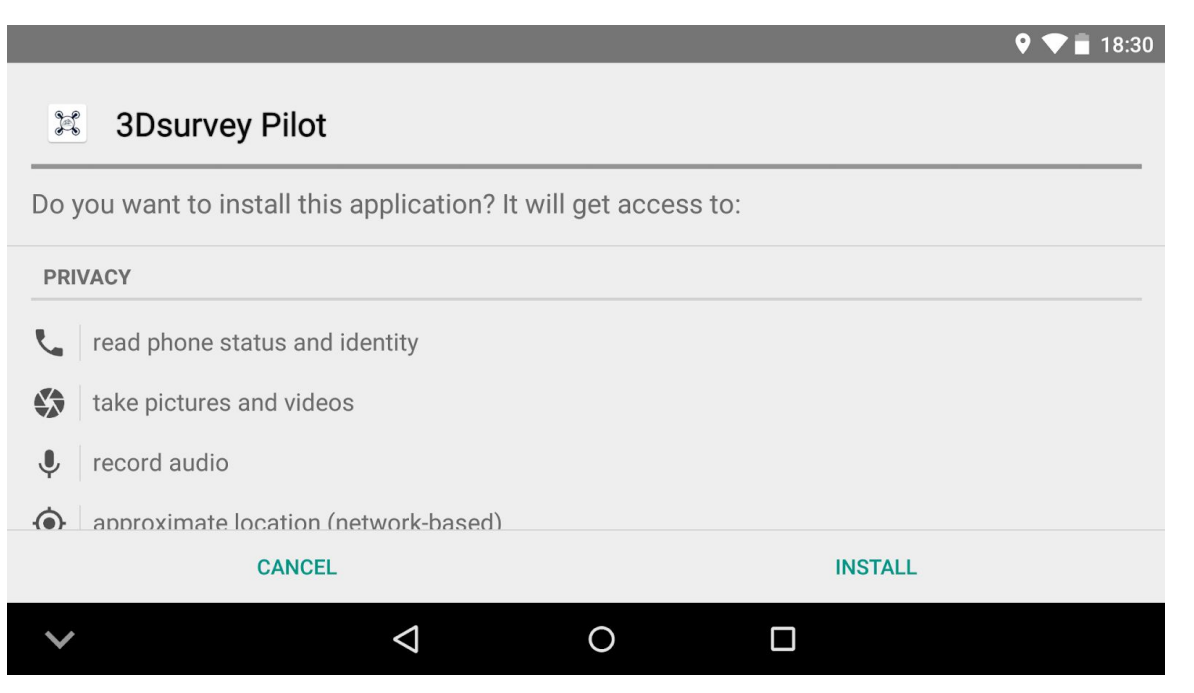

 $9 - 18:31$  $\blacksquare$ 3Dsurvey Pilot  $\begin{picture}(120,15) \put(0,0){\vector(1,0){15}} \put(15,0){\vector(1,0){15}} \put(15,0){\vector(1,0){15}} \put(15,0){\vector(1,0){15}} \put(15,0){\vector(1,0){15}} \put(15,0){\vector(1,0){15}} \put(15,0){\vector(1,0){15}} \put(15,0){\vector(1,0){15}} \put(15,0){\vector(1,0){15}} \put(15,0){\vector(1,0){15}} \put(15,0){\vector(1,0){15}} \put(15,0){\vector($  $\checkmark$  App installed. **DONE** OPEN  $\triangle$  $\bigcirc$  $\Box$  $\checkmark$ 

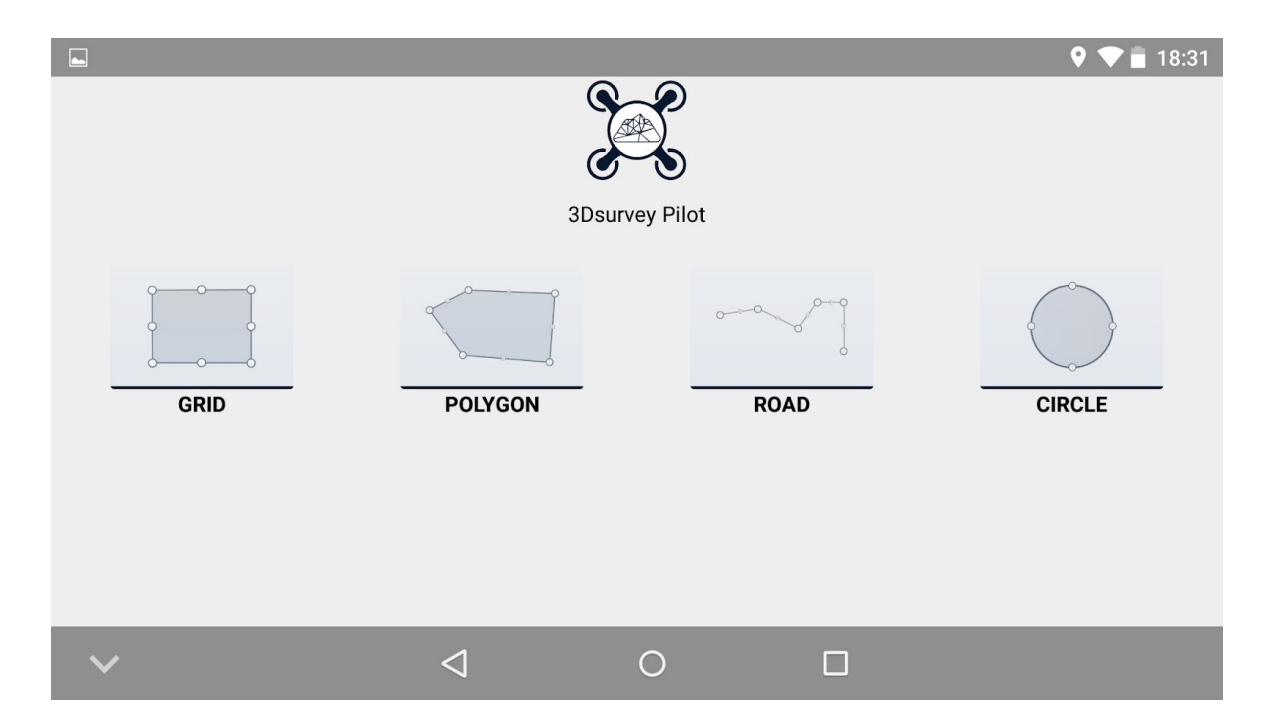

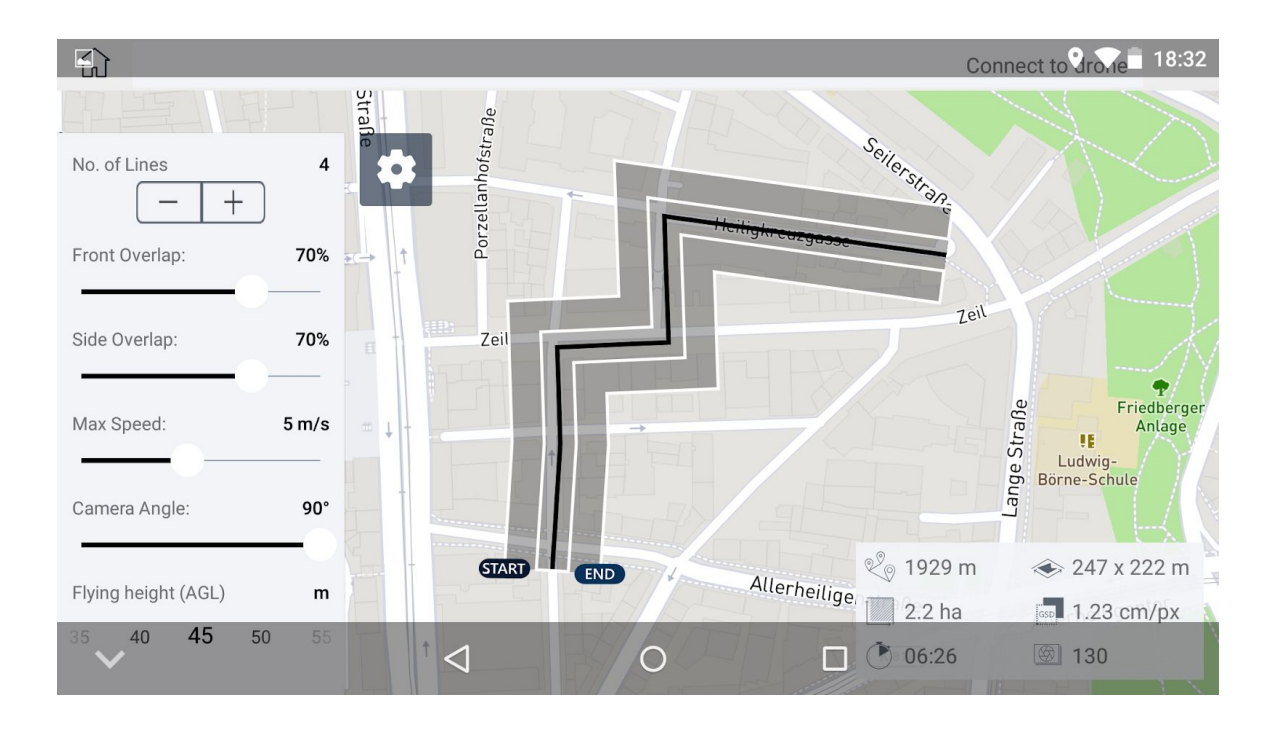

Save flight and happy 3Dsurveying:)